## 川崎医療福祉大学 学生の皆様 Knowledge Worker(ナレッジワーカー) 学生選書 ご利用ガイド

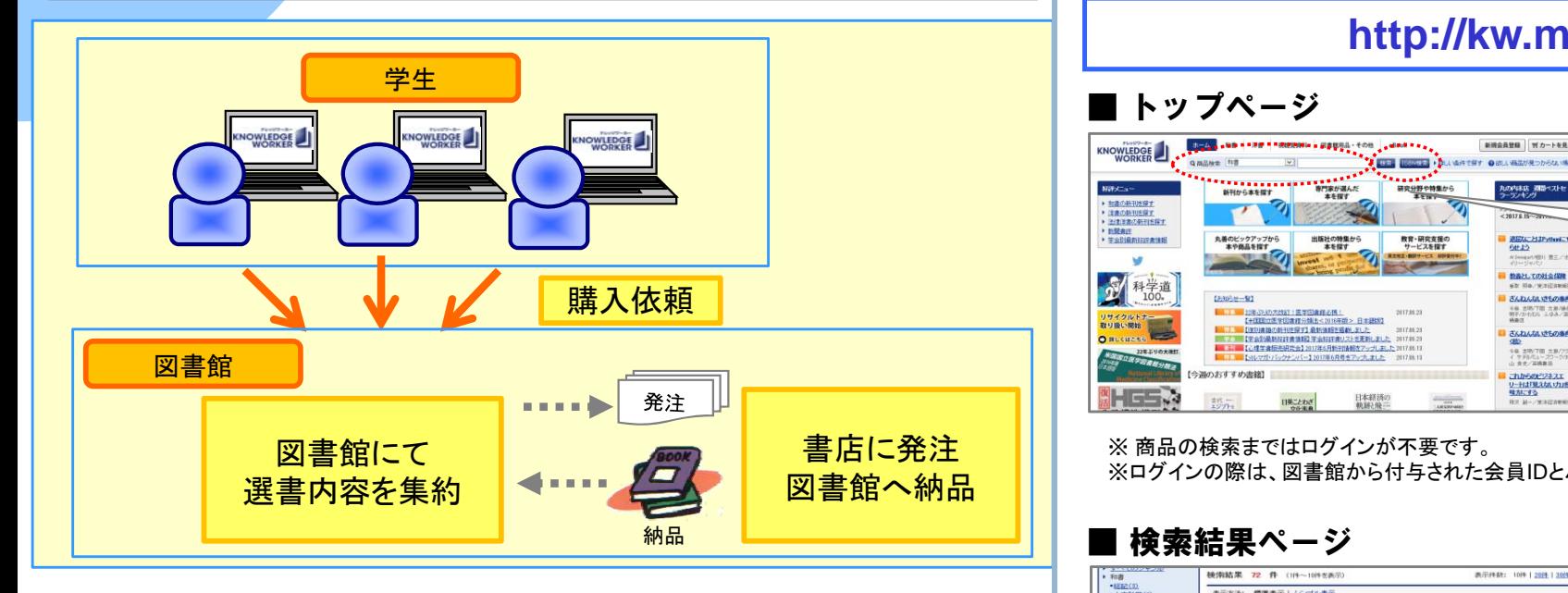

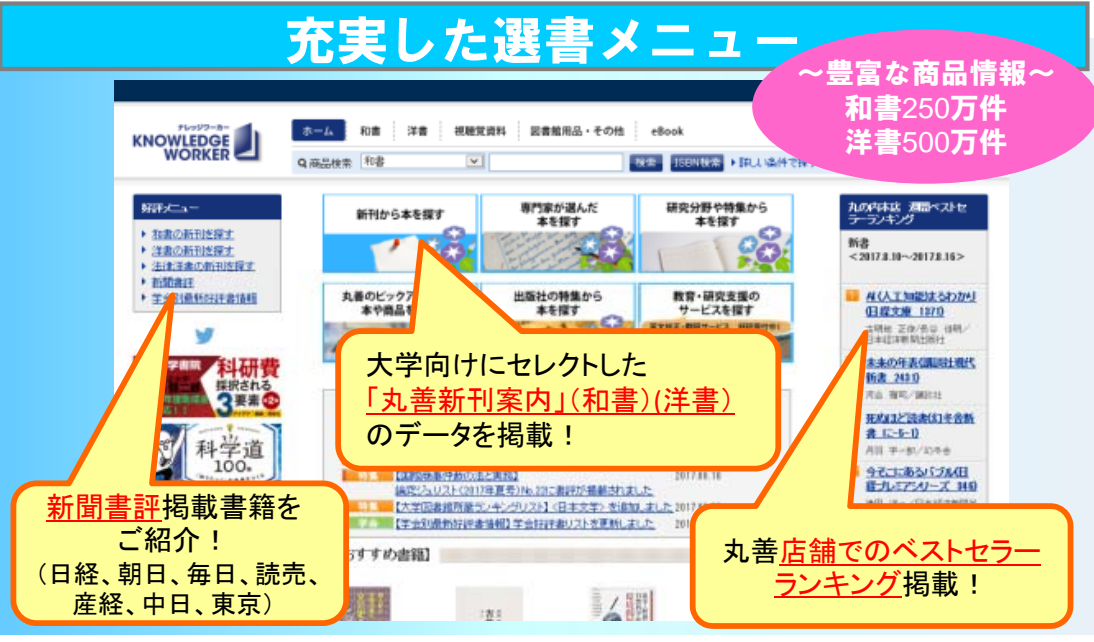

# 学生選書のイメージ ┃┃\_\_\_\_1. 商品を検索し、カートに入れます

### **http://kw.maruzen.co.jp/**

### ■ トップページ

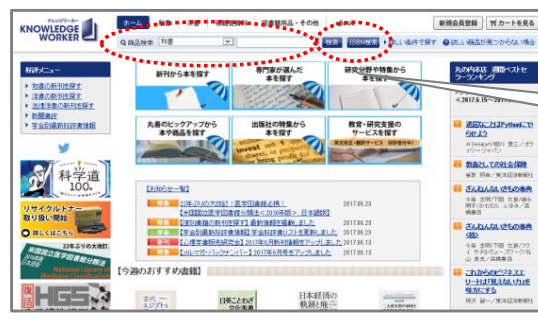

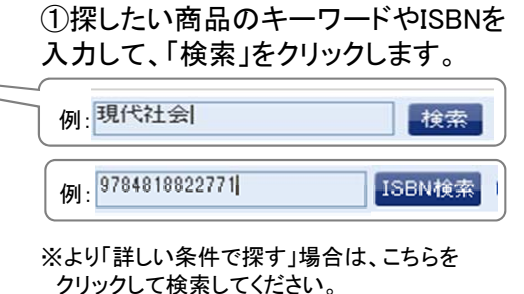

### ▶詳しい条件で探す

※ 商品の検索まではログインが不要です。 ※ログインの際は、図書館から付与された会員IDとパスワードをご入力ください。

### ■ 検索結果ページ

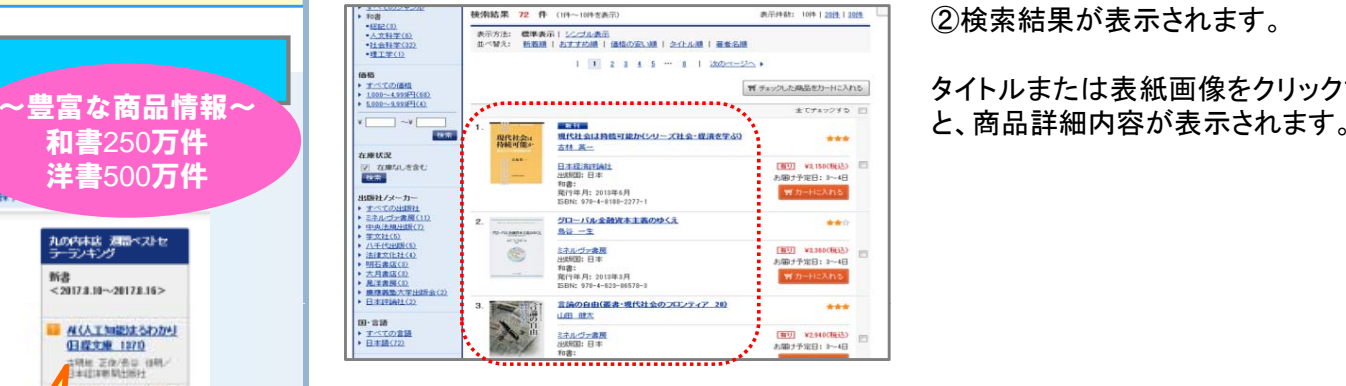

### ■ 商品詳細ページ

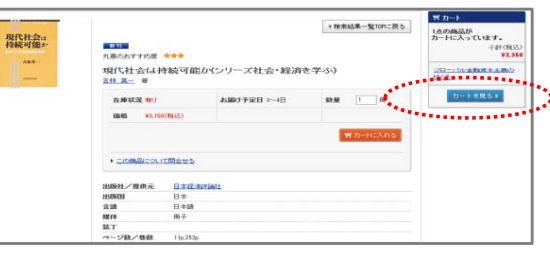

#### ②検索結果が表示されます。

タイトルまたは表紙画像をクリックする

③お決まりの商品は「カートに入れる」 をクリックして カートに入れます をクリックして、カ トに入れます。 カートに入れた商品は、「カート」内に 入りますので、「カートを見る」から購入 手続き画面へ進みます。

# - 川崎医療福祉大学 学生の皆様 Knowledge Worker(ナレッジワーカー) 学生選書 ご利用ガイド

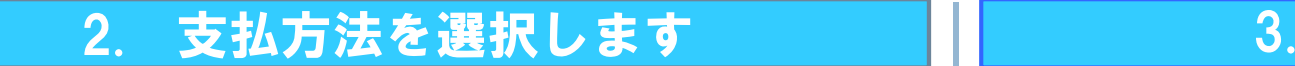

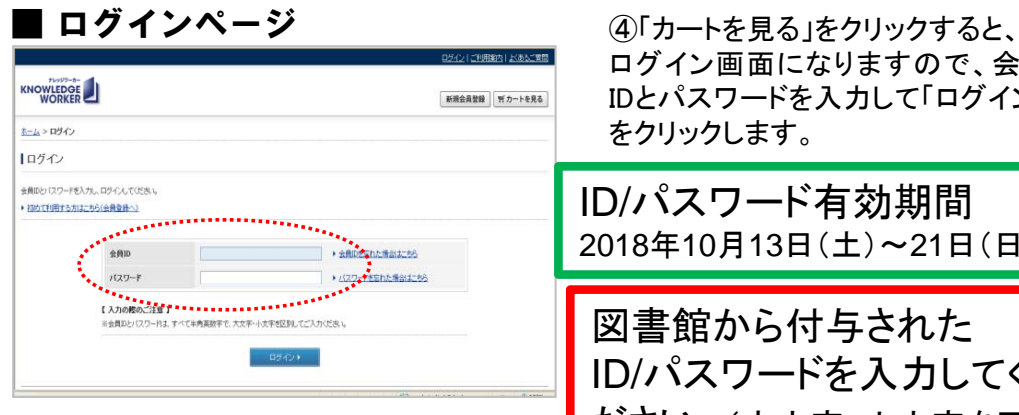

ログイン画面になりますので、会員 をクリックします。 ID/パスワード有効期間 2018年10 月13日(土)~21日(日)

図書館から付与された ID/パスワードを入力してく ださい。(大文字・小文字を区 別して入力の こと)

# 3. 購入依頼をします

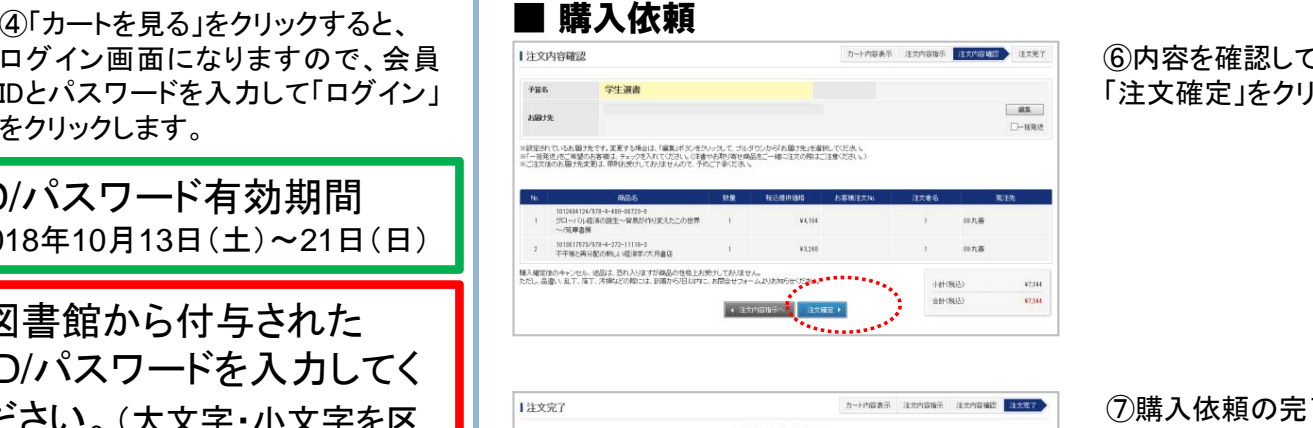

#### ⑥内容を確認して、青色のボタン 「注文確定」をクリックします。

カート内容表示 注文内容指示 注文内容编译 注文表示 ご注文ありがとうございました。 ご注文内容の詳細はマイページからご確定ください

⑦購入依頼の完了です。 選書内容は、図書館ヘメールにて 通知されます 通知されます。

### ■ カートページ(カート内容表示)

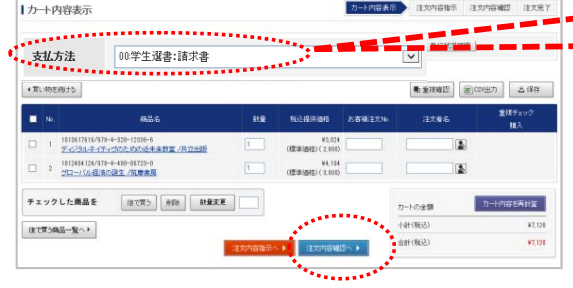

||して入力のこと)<br>|-------------<br>|<br>|<br>|5|カート内容」画面の<br>|5|カート内容」画面の 「支払方法」は、「00:学生選書」

内容を確認し、青色のボタン 「注文内容確認へ」をクリックします。

#### ※ 選書内容は、図書館に集約されます。

図書館は購入検討後、書店に発注し、書籍は図書館に納品されます。 貸出可能になりましたら、Web掲示版でお知らせします。

### ·スはカム5.6、・。。」<br>が自動的に表示されます。 インダンズの明な点は 図書館までお尋ねください。

川崎医療福祉大学附属図書館 Tel: 086-464-1028 E-mail: ifukulib@mw.kawasaki-m.ac.jp

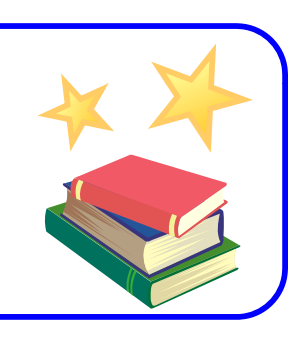